## **Add Macmillan Launchpad to Your D2L Course**

Last Modified on 11/14/2024 12:26 pm CST

## **NOTE:**

- These instructions include tutorial videos from Macmillan. It is *highly recommended* that you read the steps and watch the videos before performing them.
- LSC-Online does not have access to your Macmillan account. For integration issues, please contact your Macmillan representative.

The Macmillan Launchpad integration has been enabled for all D2L courses.

## **Adding Macmillan LaunchPad to a D2L Course**

- 1. Make sure you are not logged into Macmillan LaunchPad. If you opened LaunchPad previously, please close your browser and re-open to be sure you are not still logged in.
- 2. In D2L, navigate to your course, and then click **Content**.
- 3. Navigate to the **module** to add the link.
- 4. Click the **[Add Existing Activities]** button, and then **[Third-party Integrations]**.

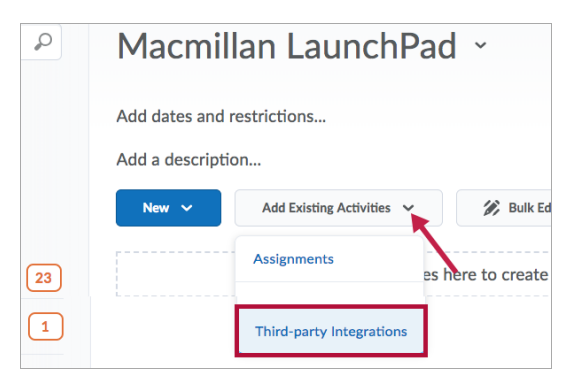

5. Select the **[Macmillan Course Tools launch]** option.

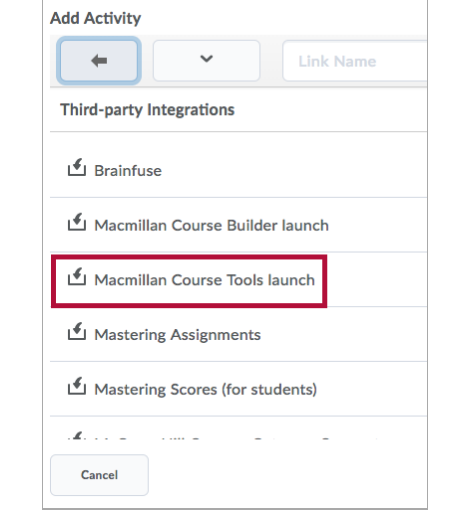

## **Linking Macmillan LaunchPad to a D2L Course**

Show Video Walkthrough